# **WDE-638 Extract (Wyoming)**

Last Modified on 10/21/2024 8:21 am CDT

[Report](http://kb.infinitecampus.com/#report-logic) Logic | [Generating](http://kb.infinitecampus.com/#generating-the-extract) the Extract | Course [Inventory](http://kb.infinitecampus.com/#course-inventory%C2%A0layout) Layout | Virtual [Education](http://kb.infinitecampus.com/#virtual-education-layout) Layout

#### Tool Search: WDE638

The WDE-638 extract includes two files, the Course Inventory Collection and the Virtual Education file.

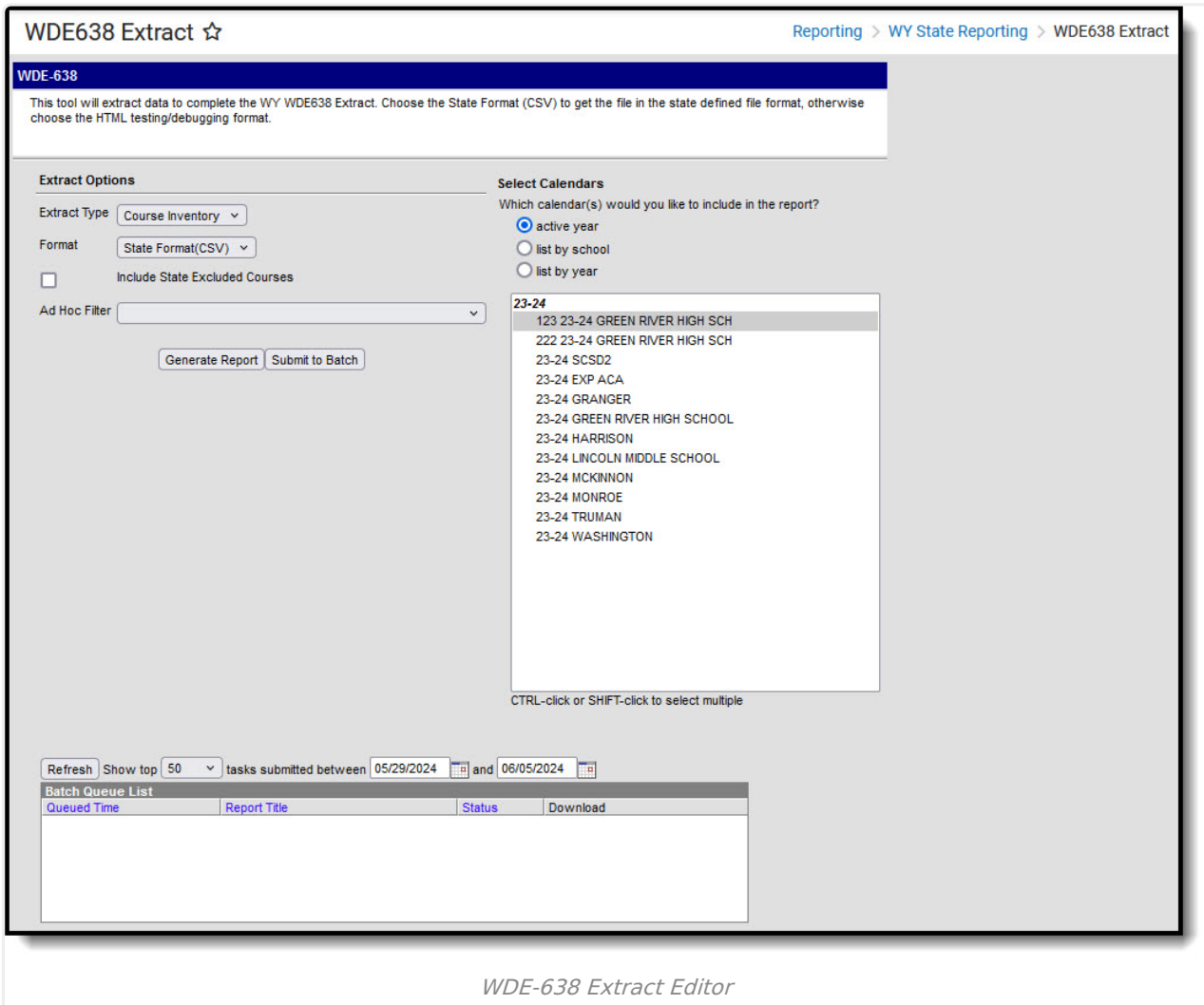

# **Report Logic**

#### **Course [Inventory](http://kb.infinitecampus.com/#WDE-638Extract\(Wyoming\)-CourseInventoryLayout)**

This report includes a record for each course with a State Code which is marked as 'Active'. Courses marked as Calendar Exclude or State Exclude are not be included.

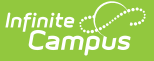

### **Virtual [Education](http://kb.infinitecampus.com/#WDE-638Extract\(Wyoming\)-VirtualEducationLayout)**

Reports a record for each course that is active, has a State Code, and is considered a Virtual course. Virtual courses are those with a Virtual Education Delivery Method selected on the Section Learning Methods tab, those marked as Online Learning with no section, or those not marked as Online Learning but that have sections with the Section learning Method tab populated. Courses marked as State Exclude are not reported. If a course has multiple sections that meet reporting criteria, reports based on the lowest number section.

### **Generating the Extract**

- 1. Select the **Extract Type** to generate, Course Inventory or Virtual Education.
- 2. Select the **Format** in which the extract should generate. Use State Format (CSV) when submitting the report to the state and HTML for data review and verification.
- 3. Mark **Include State Excluded Courses** to include courses that are marked as State Exclude but otherwise meet logic requirements.
- 4. Select an **Ad hoc Filter** to limit results to a pre-defined filter.
- 5. Indicate which **Calendar(s)** should be included in the report.
- 6. Click **Generate Extract** to view the report in the selected format or **Submit to Batch** to schedule when the report will generate.

Users have the option of submitting a WDE-638 request to the batch queue by clicking **Submit to Batch** instead of Generate Extract. This process allows larger reports to generate in the background, without disrupting the use of Campus. For more information about submitting a report to the batch queue, see the Batch [Queue](https://kb.infinitecampus.com/help/batch-queue) article.

# **Course Inventory Layout**

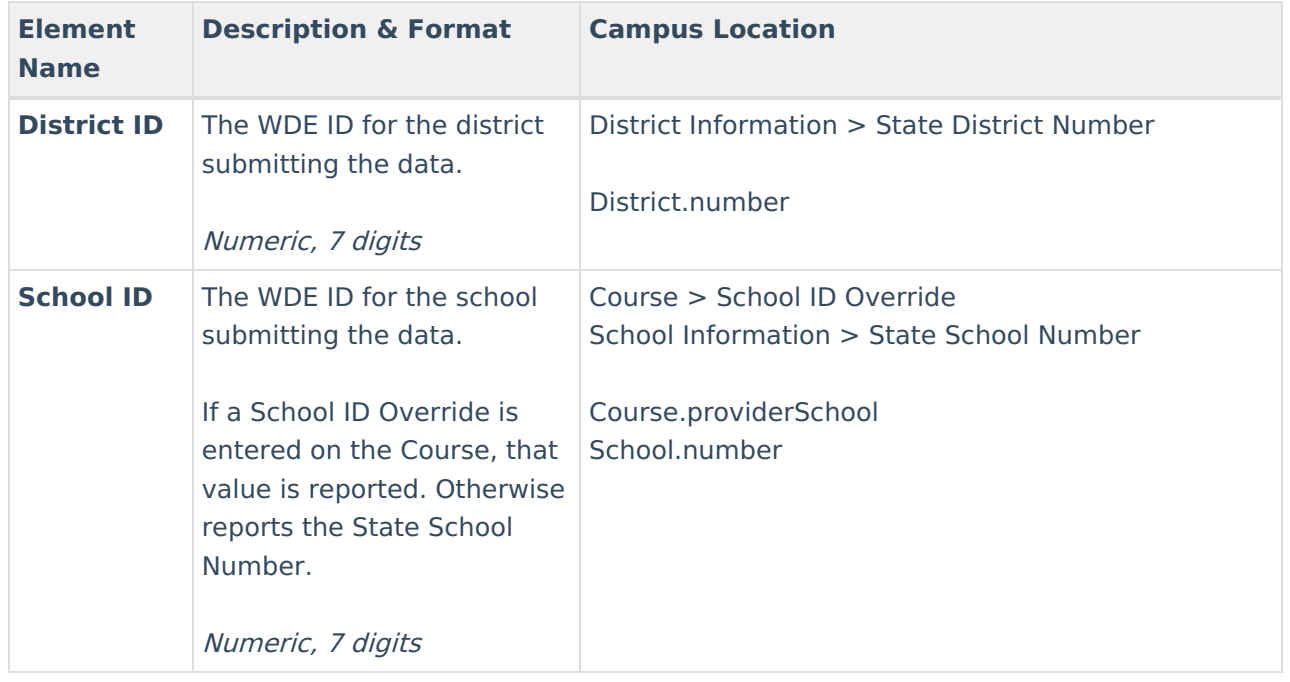

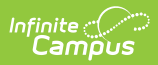

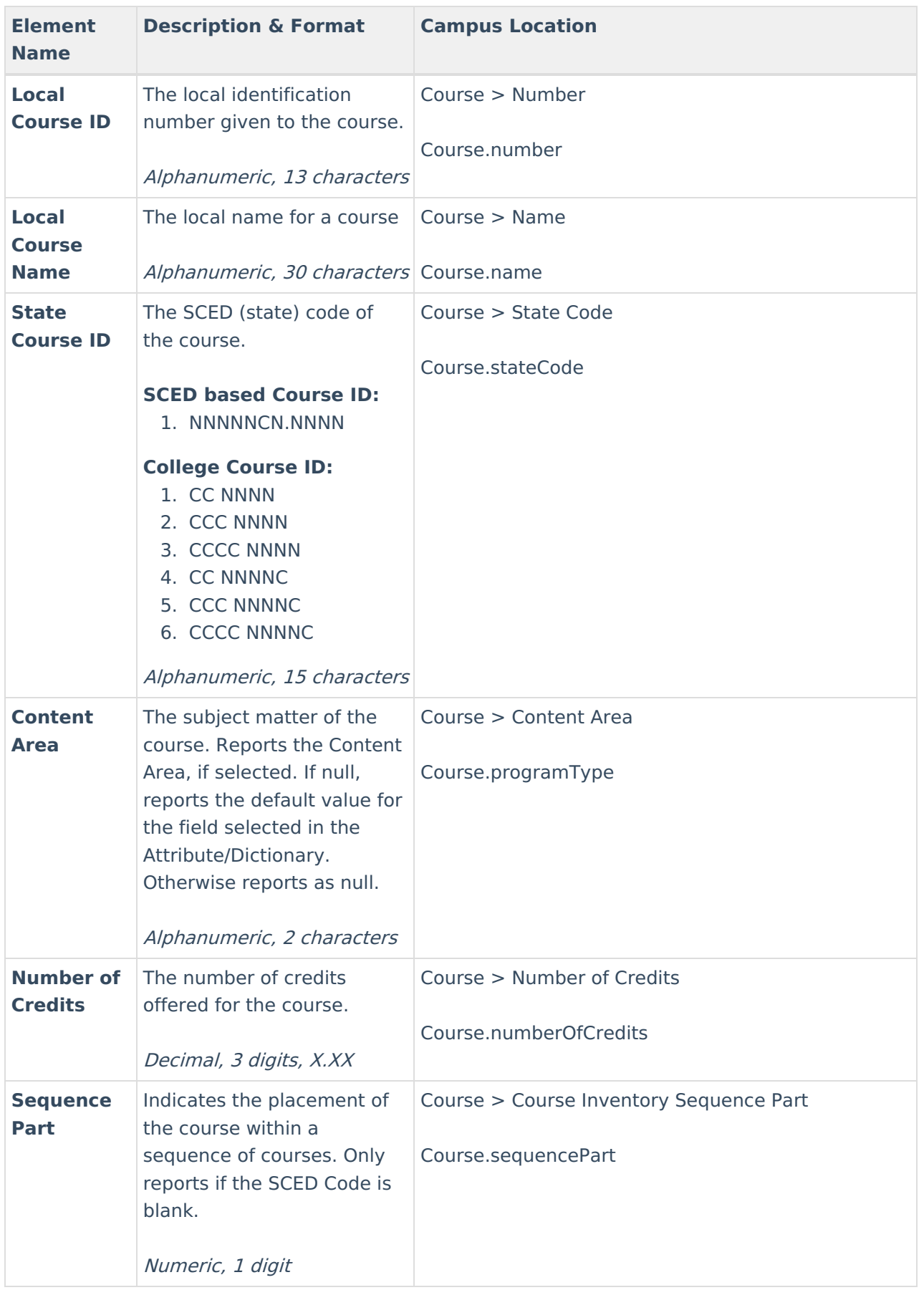

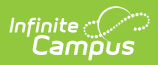

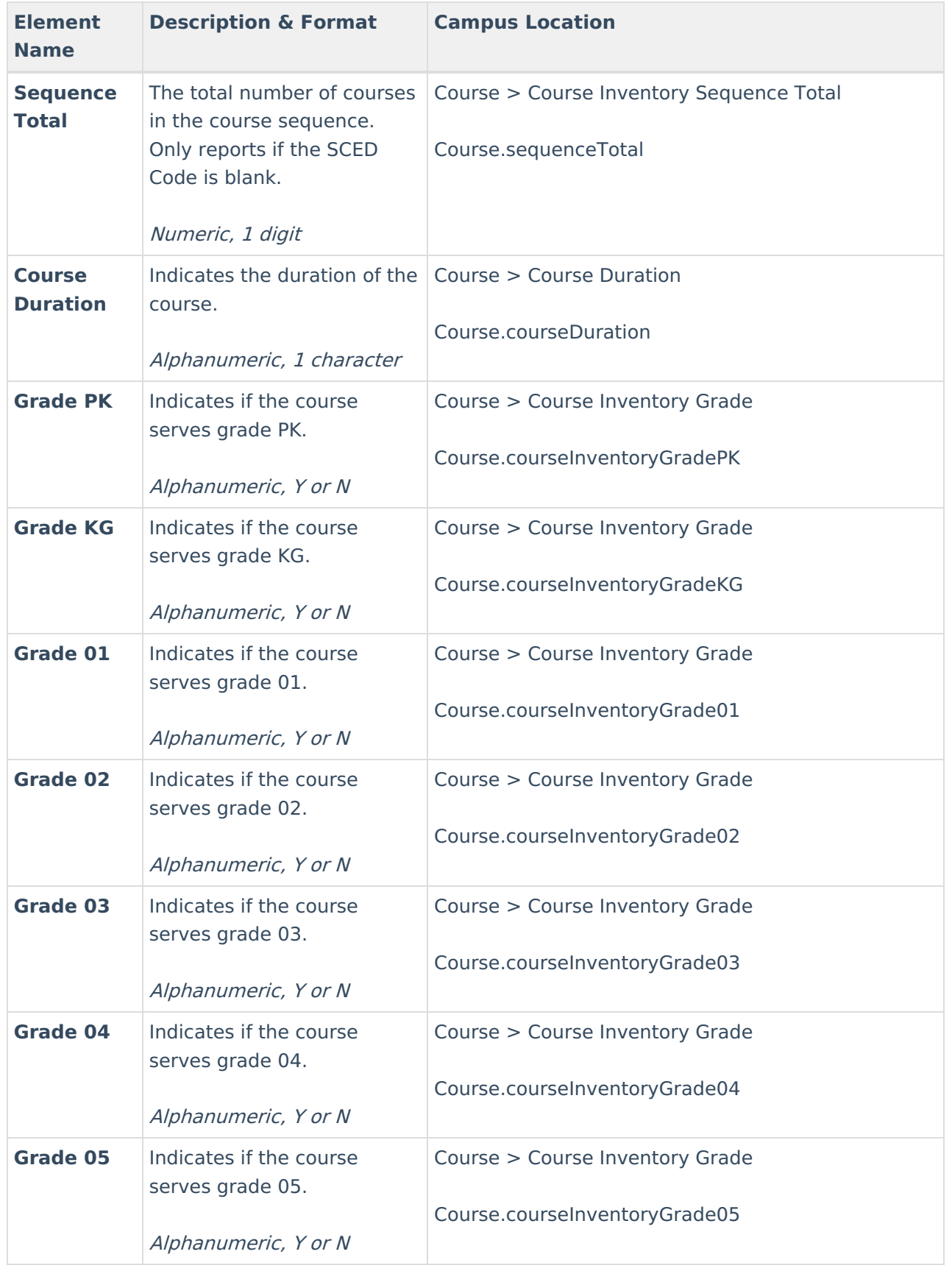

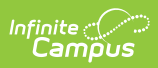

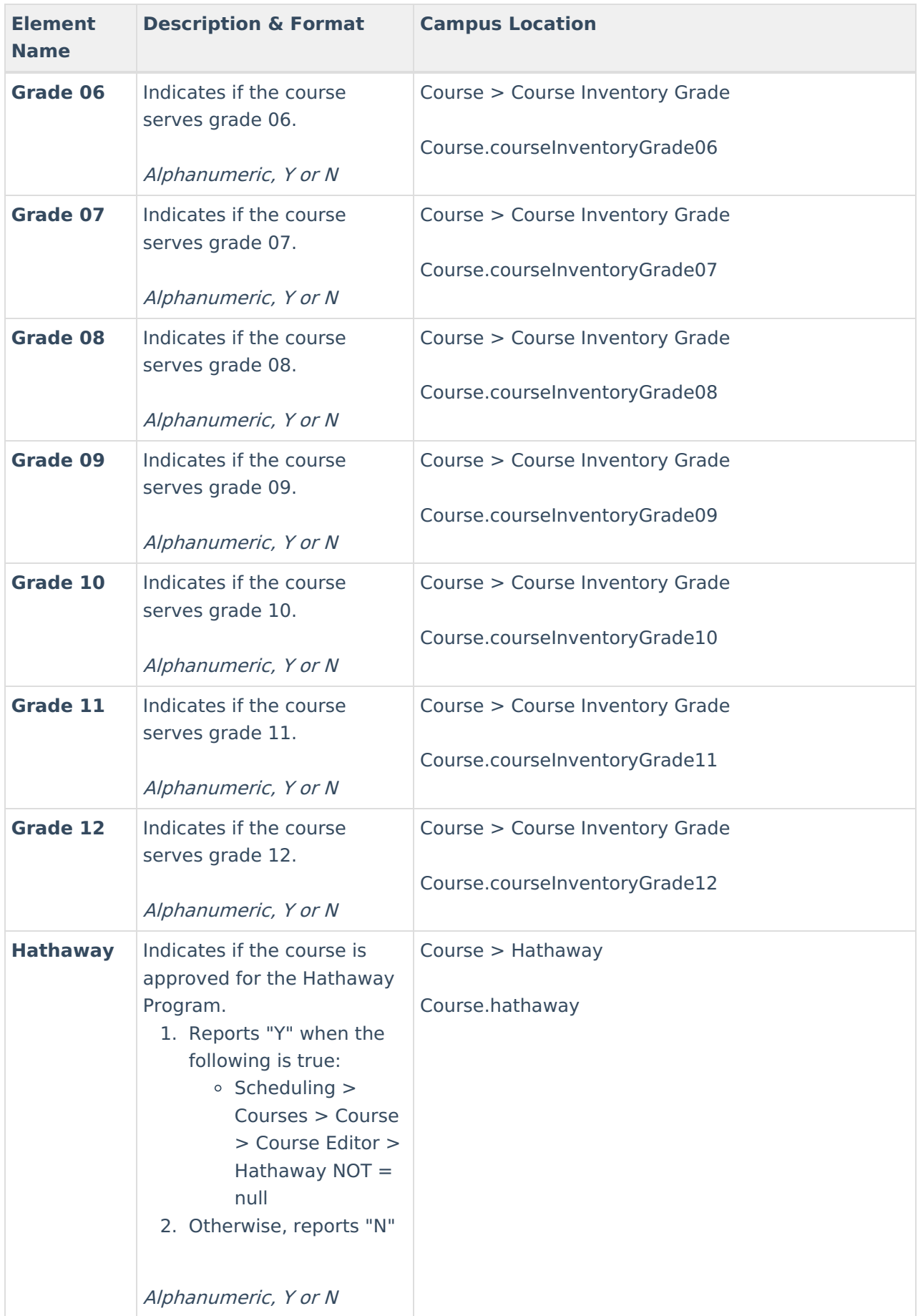

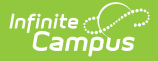

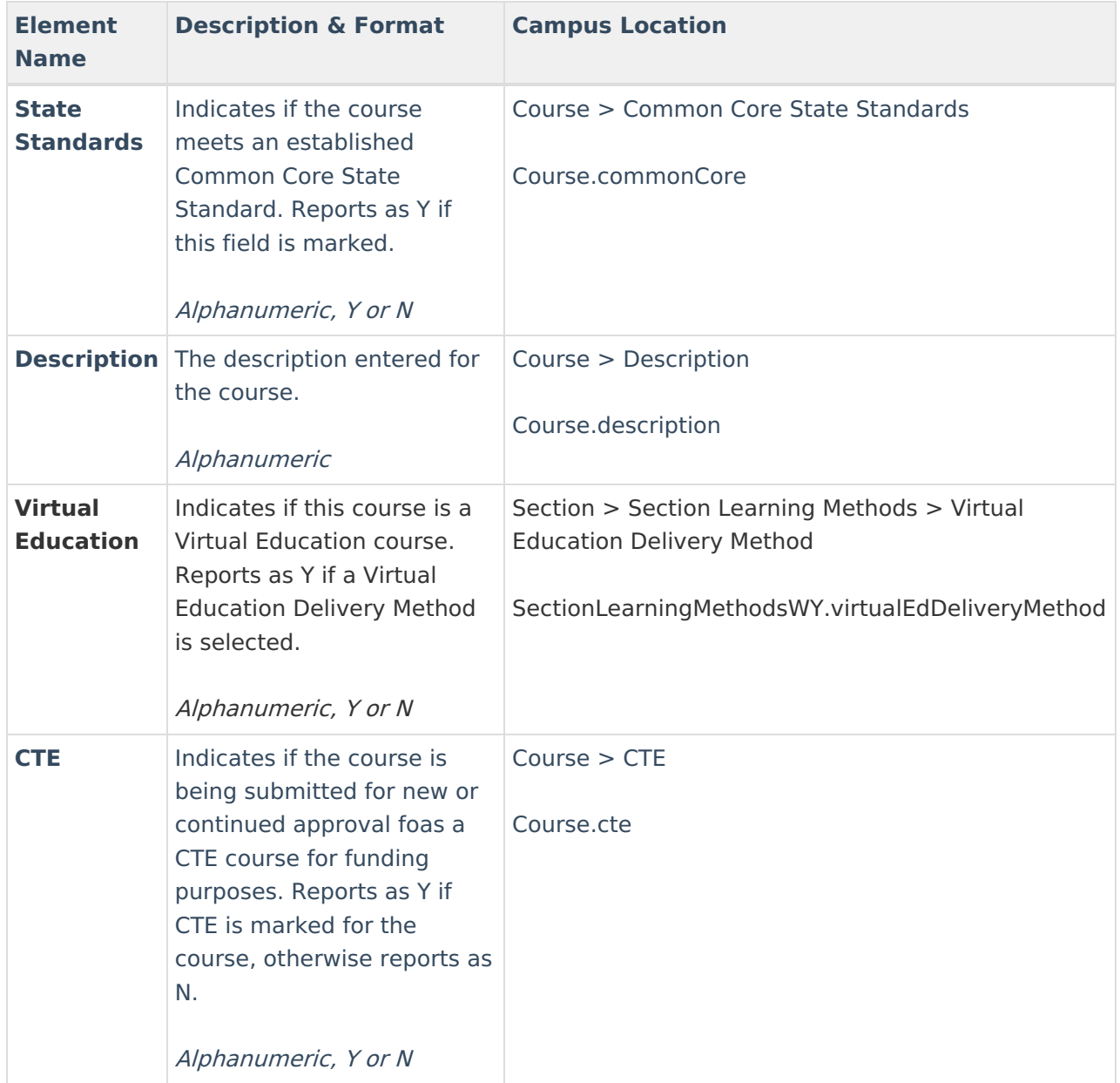

### **Virtual Education Layout**

![](_page_5_Picture_382.jpeg)

![](_page_6_Picture_0.jpeg)

![](_page_6_Picture_401.jpeg)

![](_page_7_Picture_0.jpeg)

![](_page_7_Picture_421.jpeg)

![](_page_8_Picture_0.jpeg)

![](_page_8_Picture_439.jpeg)

![](_page_9_Picture_0.jpeg)

![](_page_9_Picture_455.jpeg)

![](_page_10_Picture_0.jpeg)

![](_page_10_Picture_298.jpeg)